## **:: آموزش ساخت جعبه هاي كادوي سه بعدي ::**

سلام;

اميدوارم حال شما خوب باشه.

در اين آموزش قصد دارم به شما طريقه ساختن جعبه هاي كادوي سه بعدي را با فتوشاپ ياد ميكنم تا به حال براي شما پيش آمده كه دوست داشته باشيد در كنار كارت پستال يا هديه اي كه براي مناسبتي با استفاده از اينترنت ميخواهيد براي دوست خود بفرستيد يك جعبه كوچك (بسته به نابل اي كني به عانطور كه در آموزشهاي قبل عرض كرديم ساختن اينگونه طرح هاي سه بعدي مختص برنامه هاي سه بعدي نيست و ميتوان با كمي خلاقيت آنها را در فتوشاپ پياده سازي كرد. پس همراه باشيد.

**۱.** در قدم اول سندي با سايزي كه نياز داريد باز كنيد كه اين بسته به نياز شخصي خودتان دارد. ما در آموزش سايز 160 در 360 را انتخاب كرده ايم. اندازه دلخواهي كه ميخواهيد

بطوريكه يک جعبه كفش شما خواهد بود. سپس يک لايه جديد ايجاد كنيد و نام او را  $\sim 5$  بگذاريد. (نام گذاري لايه ها اختياري ميباشد و ما ميخواهيم كه مفاهيم را شما بهتر فرا بگيريد.). ابزار rectangular marquee tool را انتخاب كنيد و يك مربع مستطيل ساده و مشكي رنگ ايجاد كنيد درست همانطور كه من روي شكل زير ايجاد كرده ام.

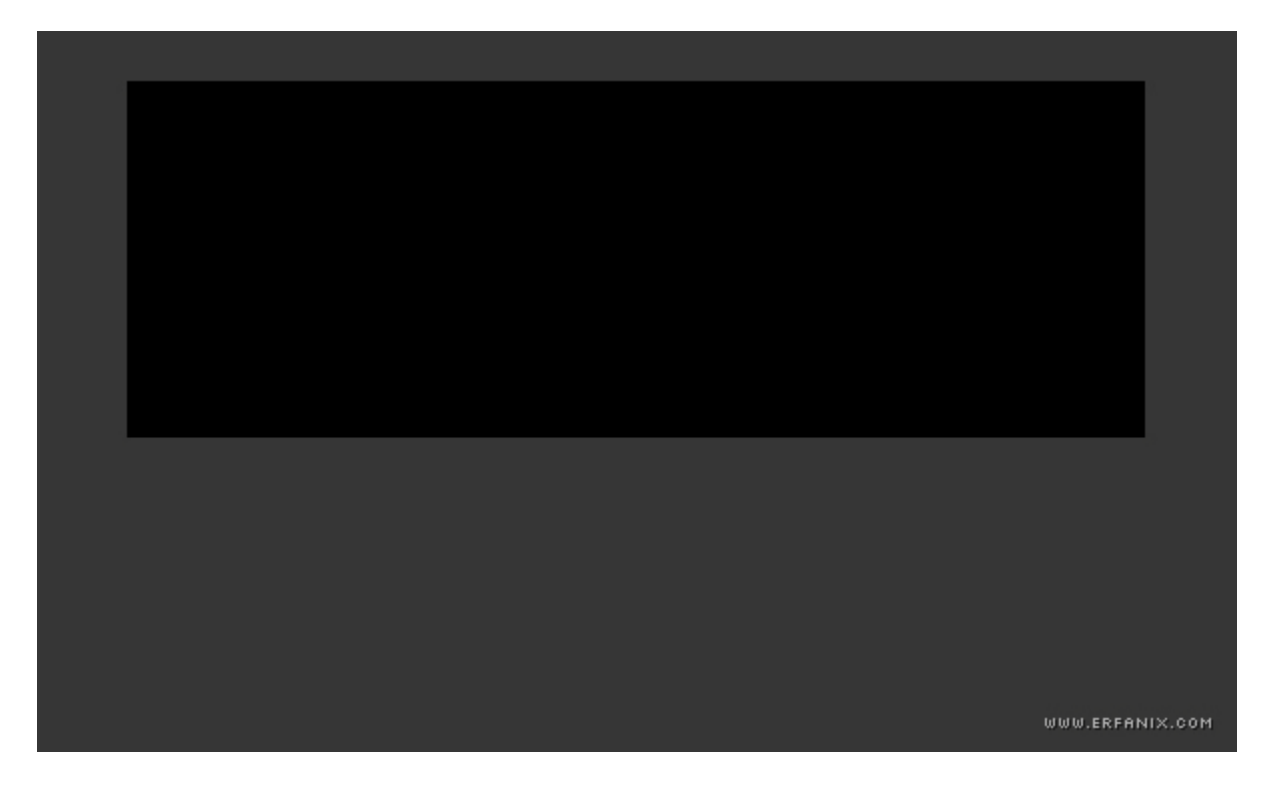

.2 به اين آدرس edit <sup>&</sup>lt; transform <sup>&</sup>lt; perspective برويد, سپس گوشه بالا سمت راست, نقطه نقاشي را انتخاب كنيد و نتيجه را درگ ( drag ( كنيد به سمت راست همانند نمونه هايي كه شبيه تصوير زير است.

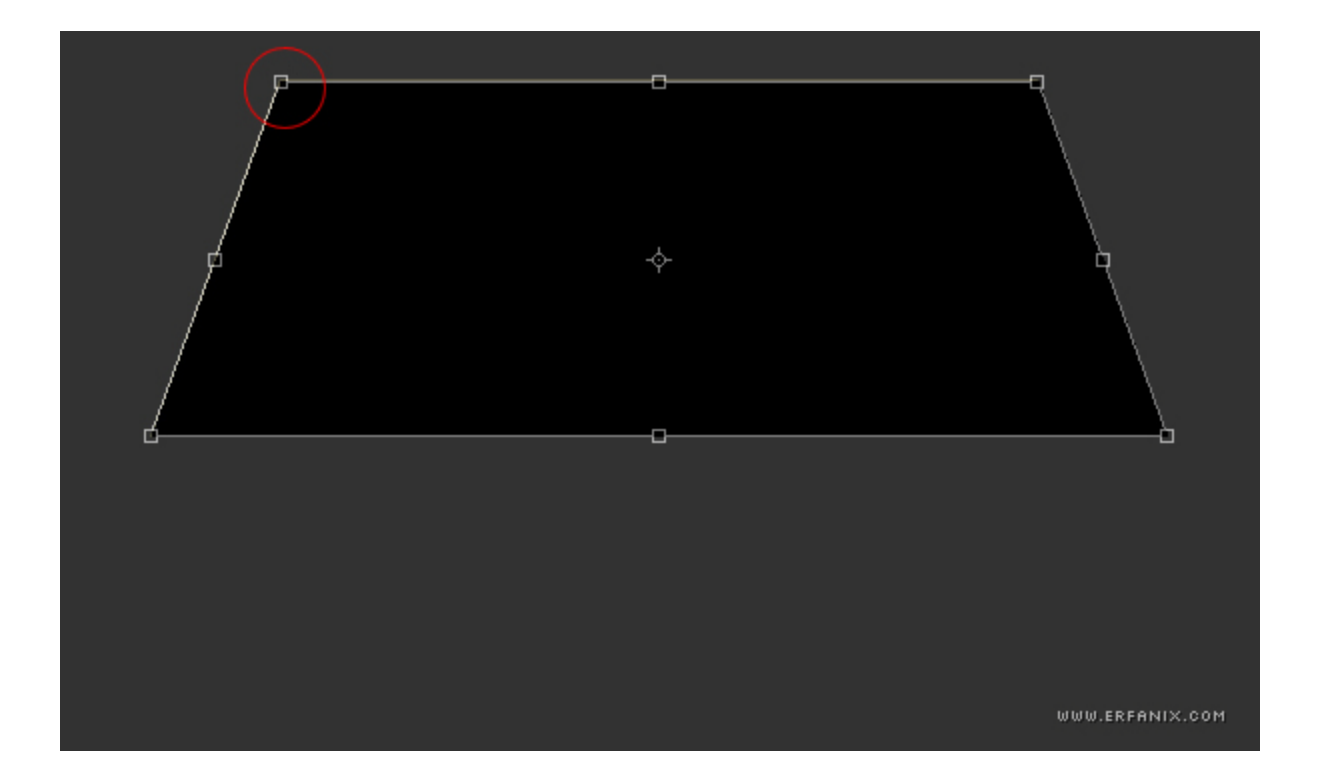

.3 اين لايه هاي نمونه را در لايه خودتان اضافه نمائيد.

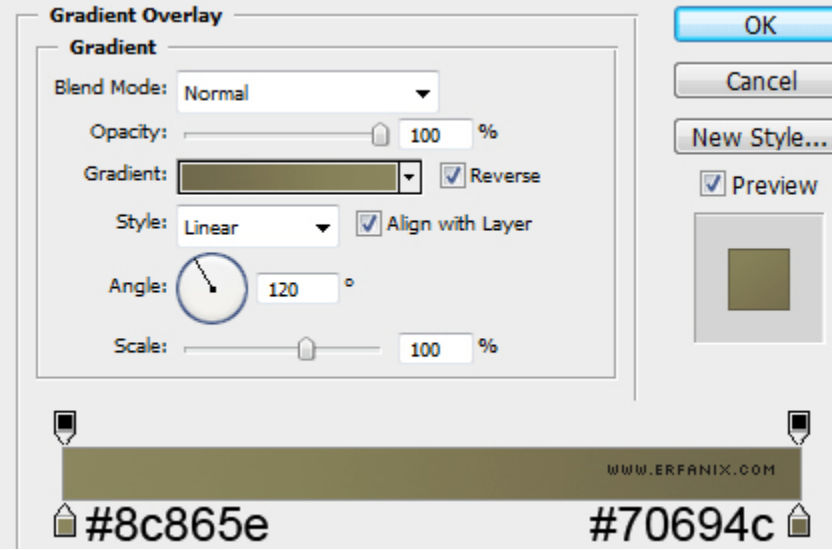

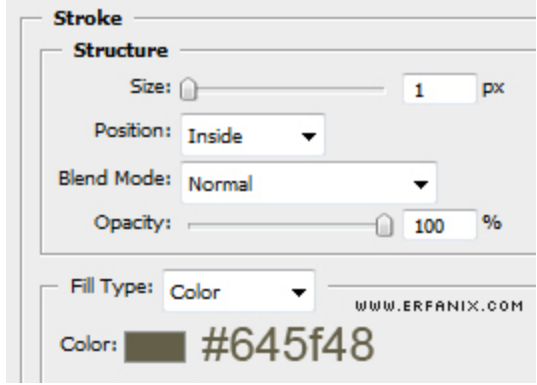

.4 ابزار polygonal tool lasso را انتخاب كنيد و به مقدار 2 پيكسل ايجاد كنيد روي لايه هاي ايجاد شده.

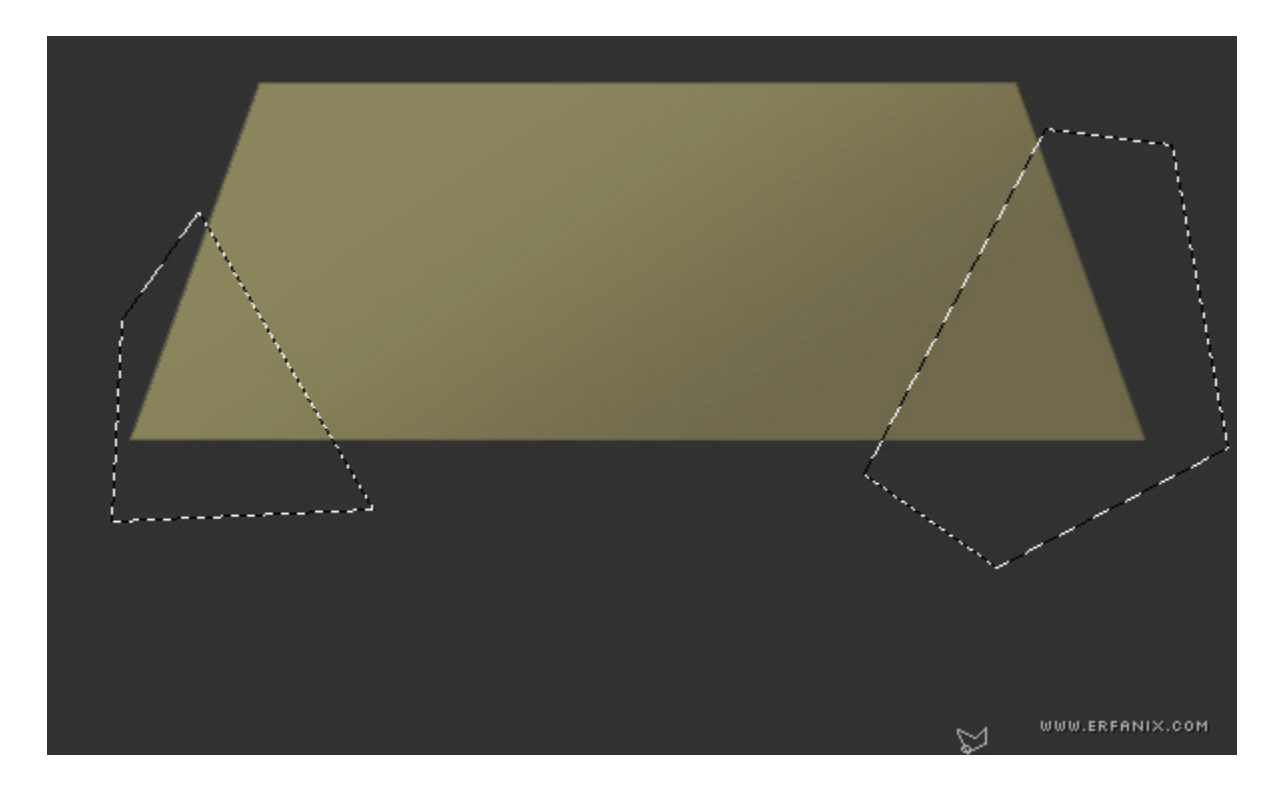

.5 قسمت هاي انتخاب شده را با رنگ مشكي پر كنيد. سپس از منوي فيلتر به اين آدرس filter <sup>&</sup>lt; blur <sup>&</sup>lt; blur guassian برويد و مقدار 24 پيكسل را لحاظ كنيد. درصد كدري را پايين آوريد تا اينكه نمونه اي درون جعبه مشاهده كنيد. لايه Top Box را كه در مرحله اول ايجاد كرده بوديم را انتخاب نمائيد , كليد CTRL را از صفحه كليد فشار دهيد تا لايه بماند. سپس به اين آدرس inverse < select برويد, كليد Delete را فشار دهيد. ساختار شما حالا بايستي حاضر شده باشد, شما ميبايست چيزي شبيه به تصوير زير را درست كرده باشيد.

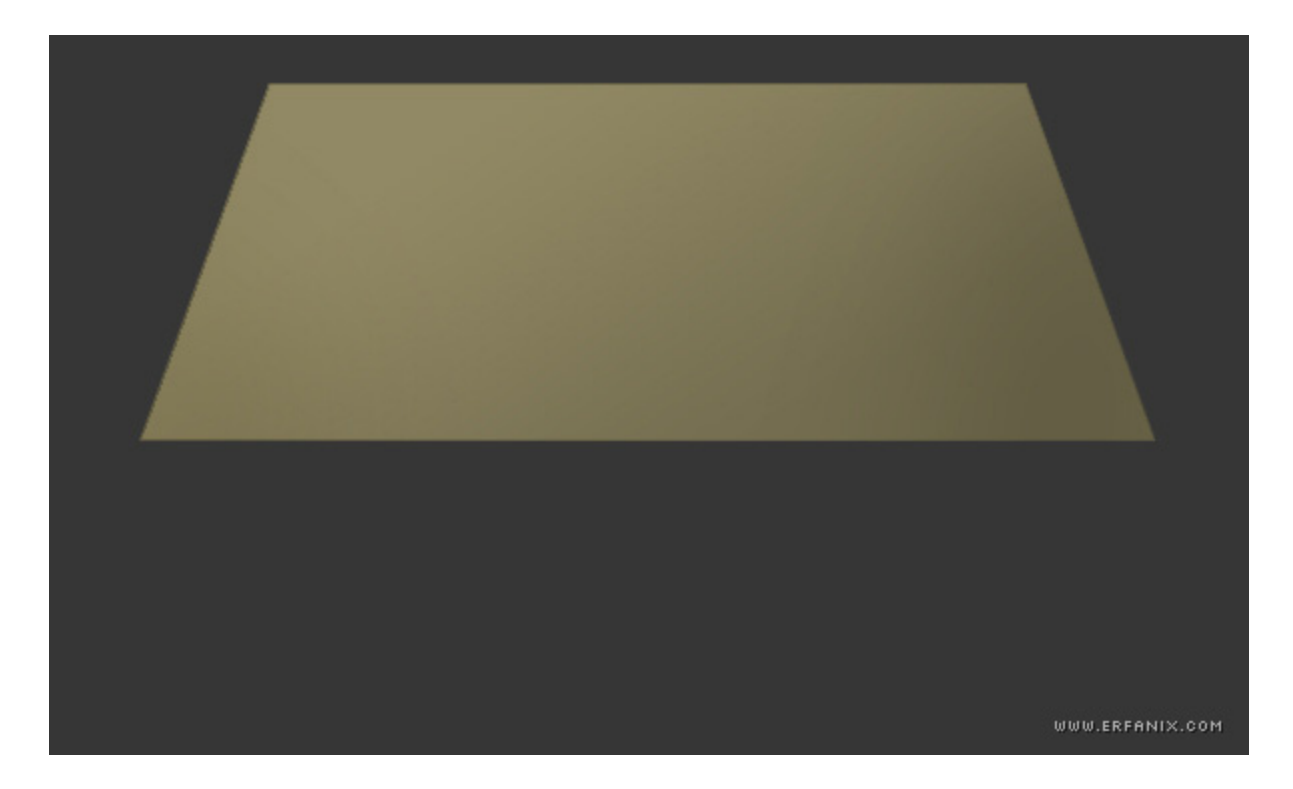

۶. مطمئن شويد نمونه هايتان و تمام لايه ها در لايه هاي بالا هستند. يك لايه جديد ايجاد كنيد با نام Box Middle سپس با استفاده از ابزار rectangular marquee tool يك مربع مستطيل ديگر شبيه به اين ايجاد كنيد.

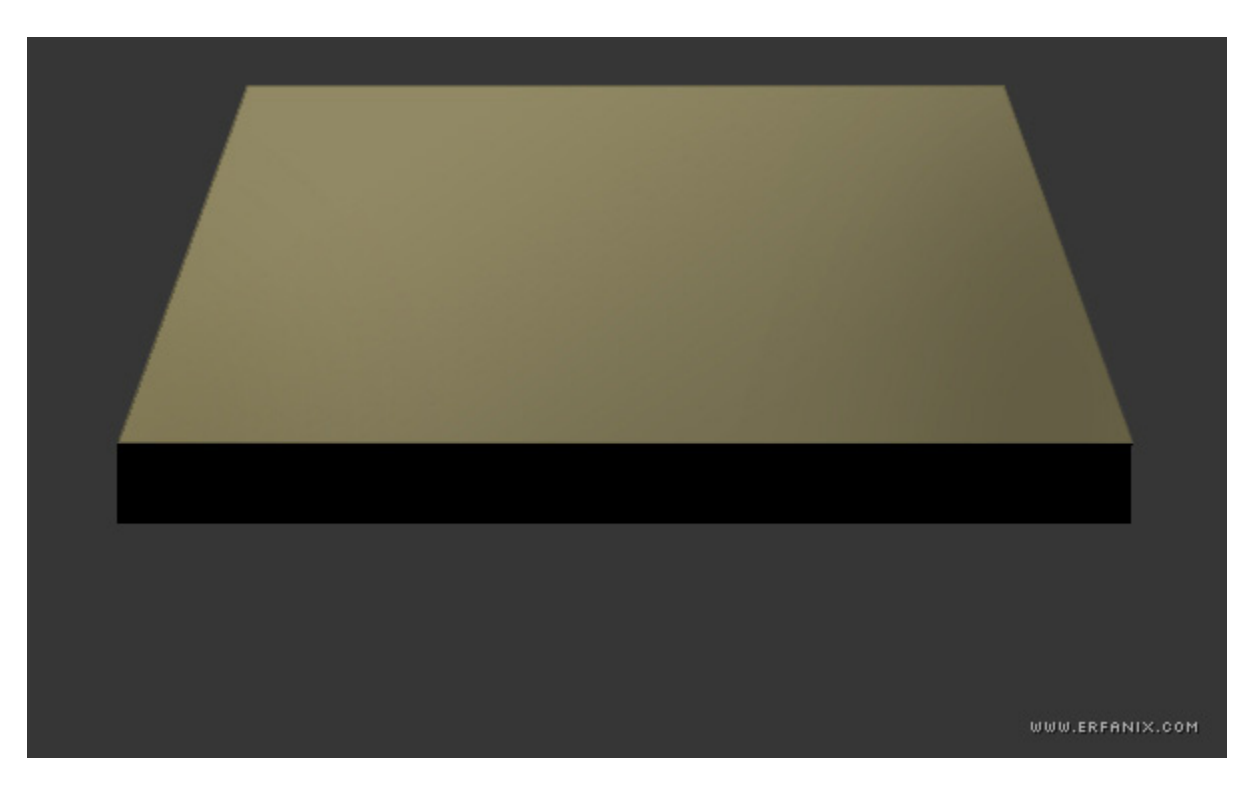

.7 مجدداً ابزار tool perspective را انتخاب كنيد (edit <sup>&</sup>lt; transform <sup>&</sup>lt; perspective (در اين لحظه دكمه سمت چپ را از روي نقطه درگ ( drag ( كنيد تا اينكه يك چيزي شبيه به اين داشته باشيد.

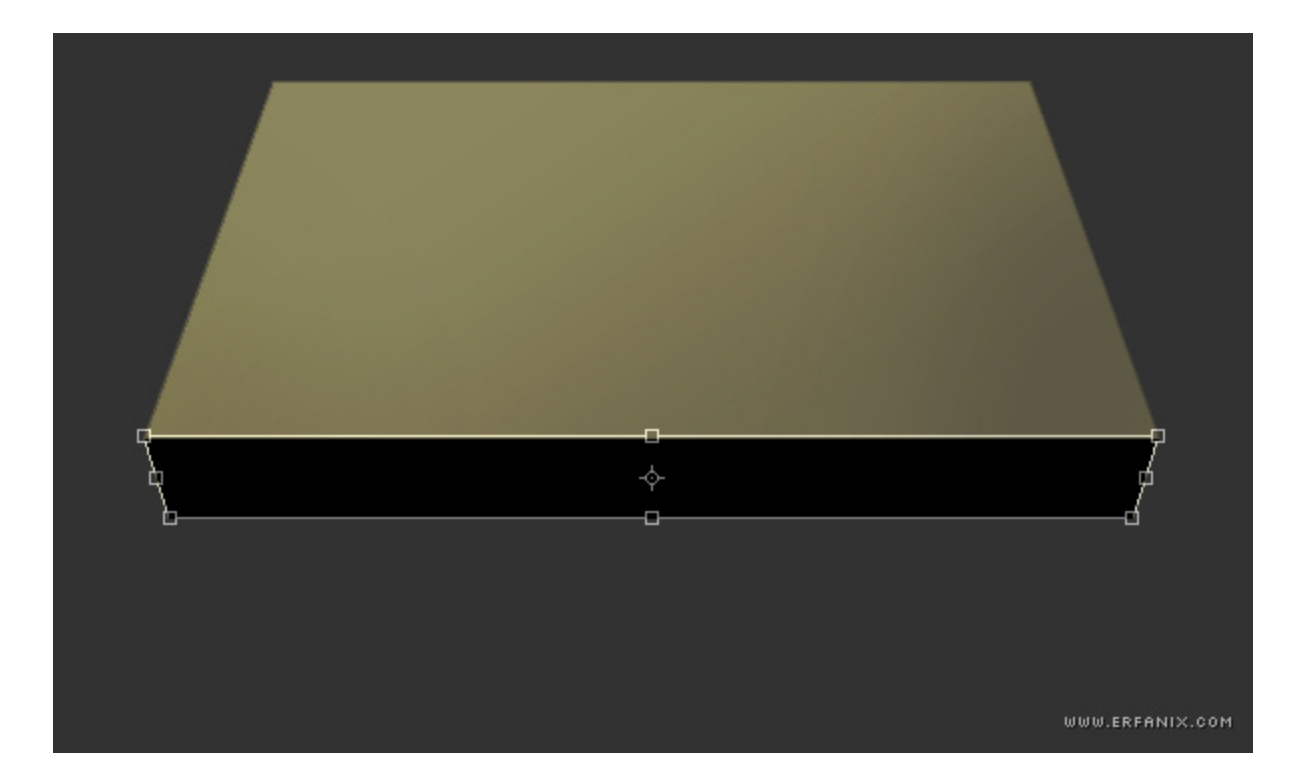

. اين لايه هاي نمونه را در لايه خودتان اضافه نمائيد. $\lambda$ 

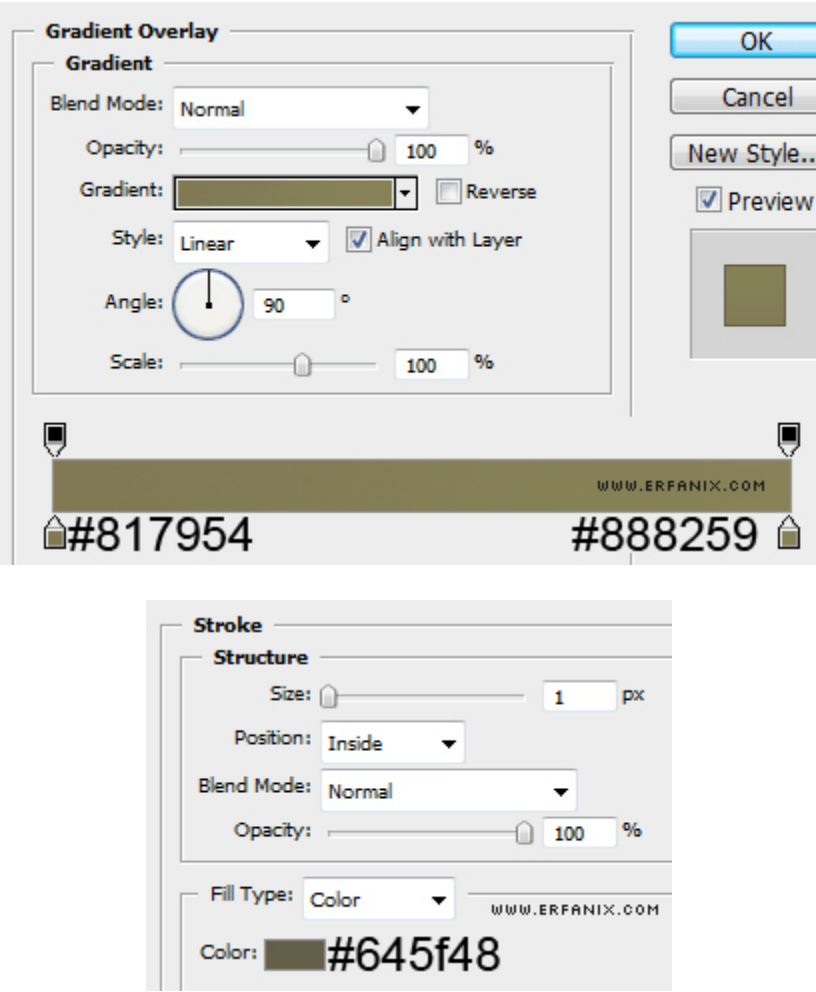

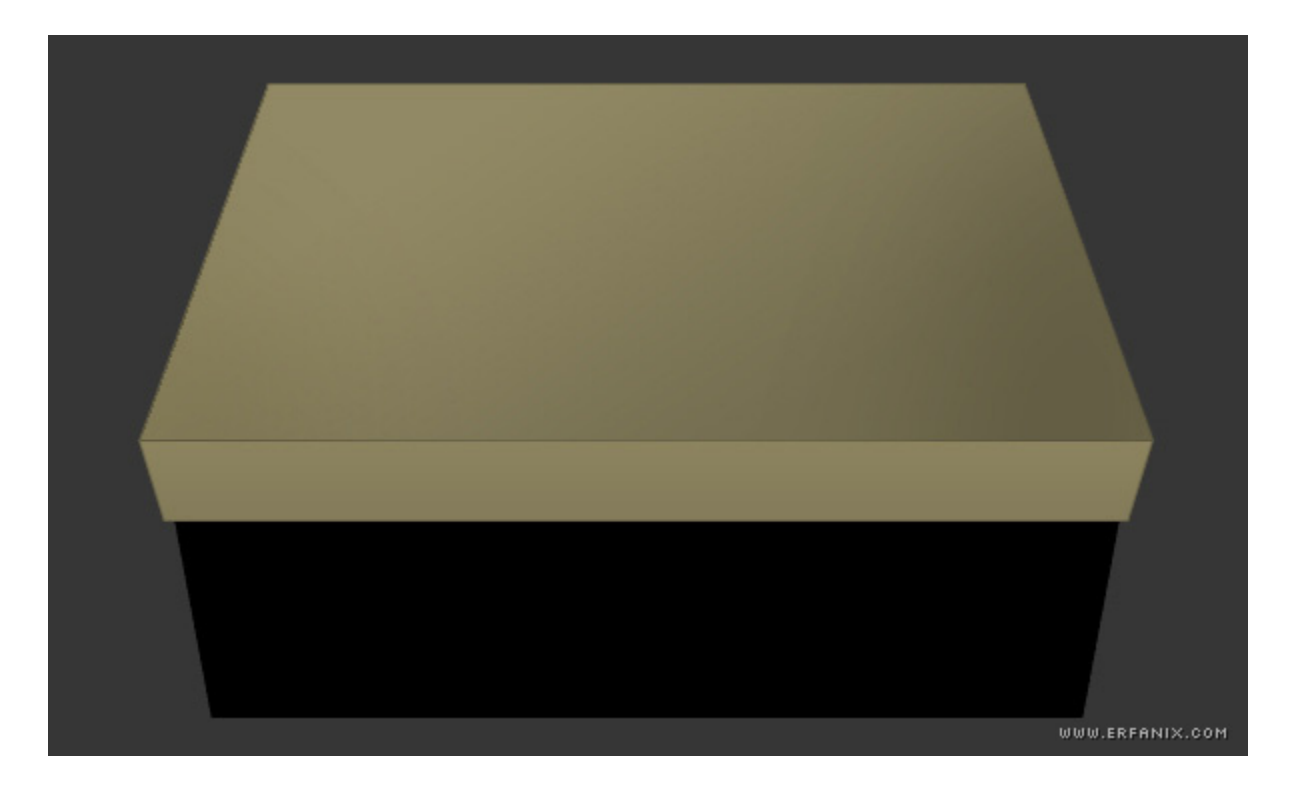

.10 اين لايه هاي نمونه را در آخرين بخش جعبه تان اضافه كنيد.

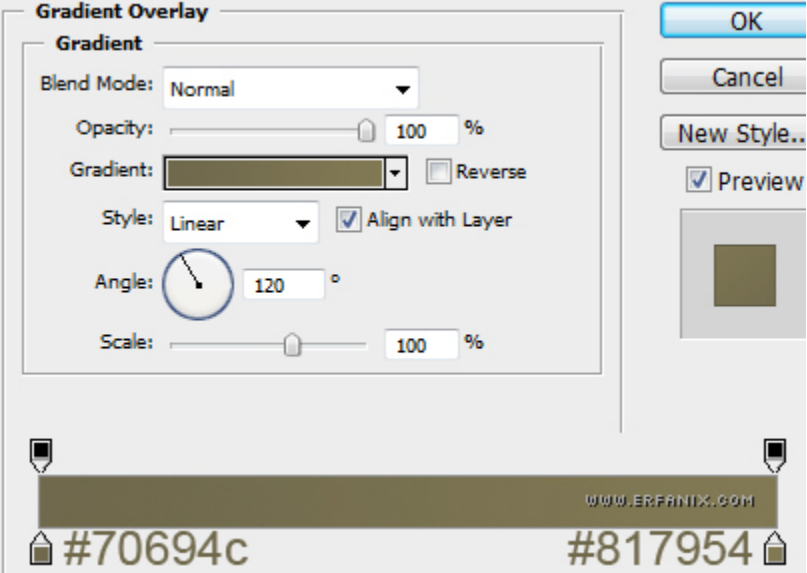

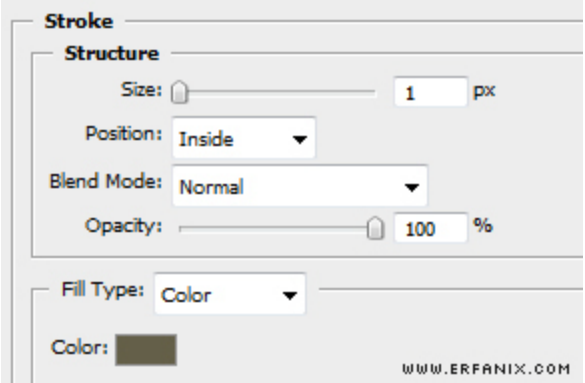

.11 در مرحله اگر شما دقيقاً مراحل قبل را مشابه من انجام داده باشيد بايستي چيزي شبيه به اين تصوير زير من داشته باشيد.

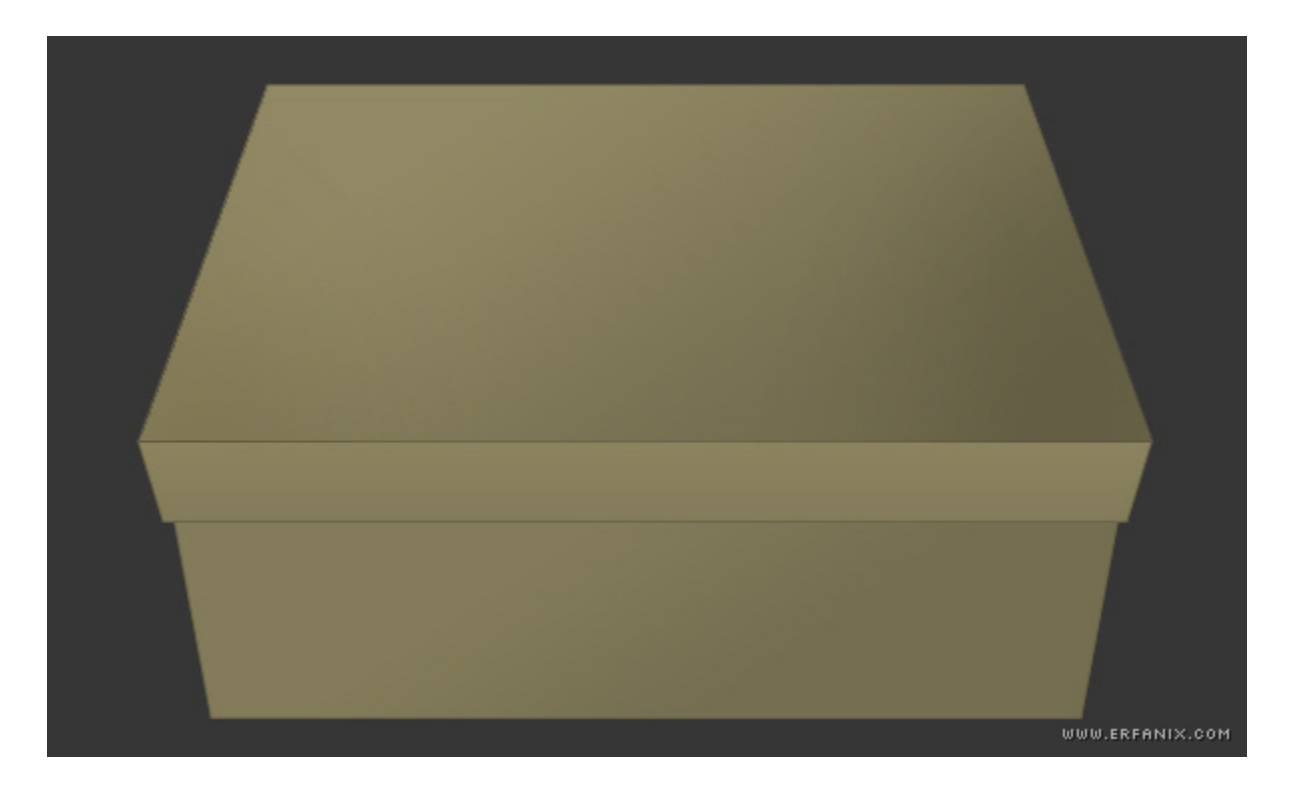

.12 يك لايه جديد ايجاد كنيد , درست بين لايه مياني و لايه پاييني و يك مربع مستطيل مشكلي رنگ در اندازه 2 - 3 پيكسل ايجاد كنيد. كوچكتر از مربع مستطيل وسط باشد. مربع مستطيل مشكلي خودتان را به 10 پيكسل تغيير دهيد. درصد كدري آن را به 64 درصد كاهش دهيد. مربه مستطيل خودتان را در قيمت ميانه (وسط) همانند يك سايه جايگزين كنيد سر انجام از لبه هاي مربع مستطيل تان كه گذرانديم خارج كنيد. حاصل تلاش و زحمت شما چيزي نيست جز يك جعبه كاده بيش اين گونه جعبه كادوها ميتوانيد از شيپ و براش هاي مختلف و بسته به نوع سليقه خود استفاده كنيد.

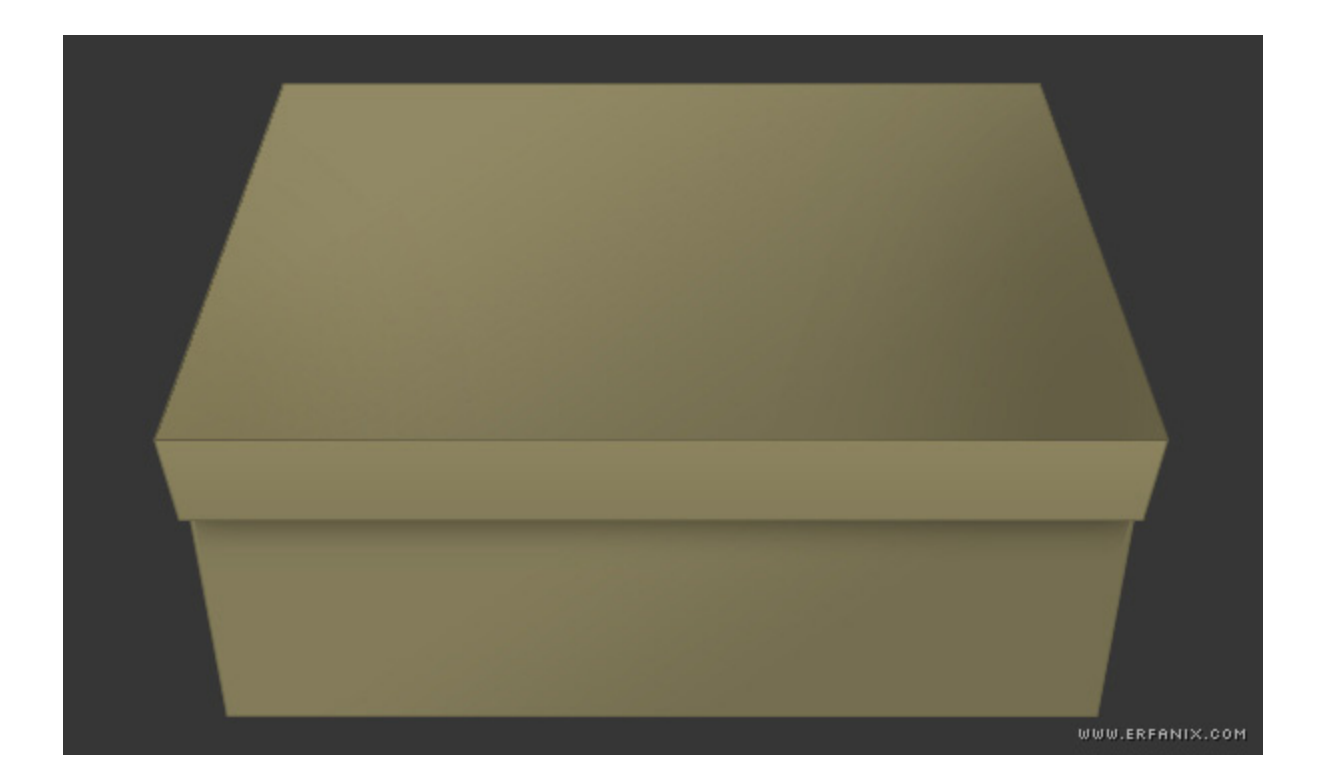

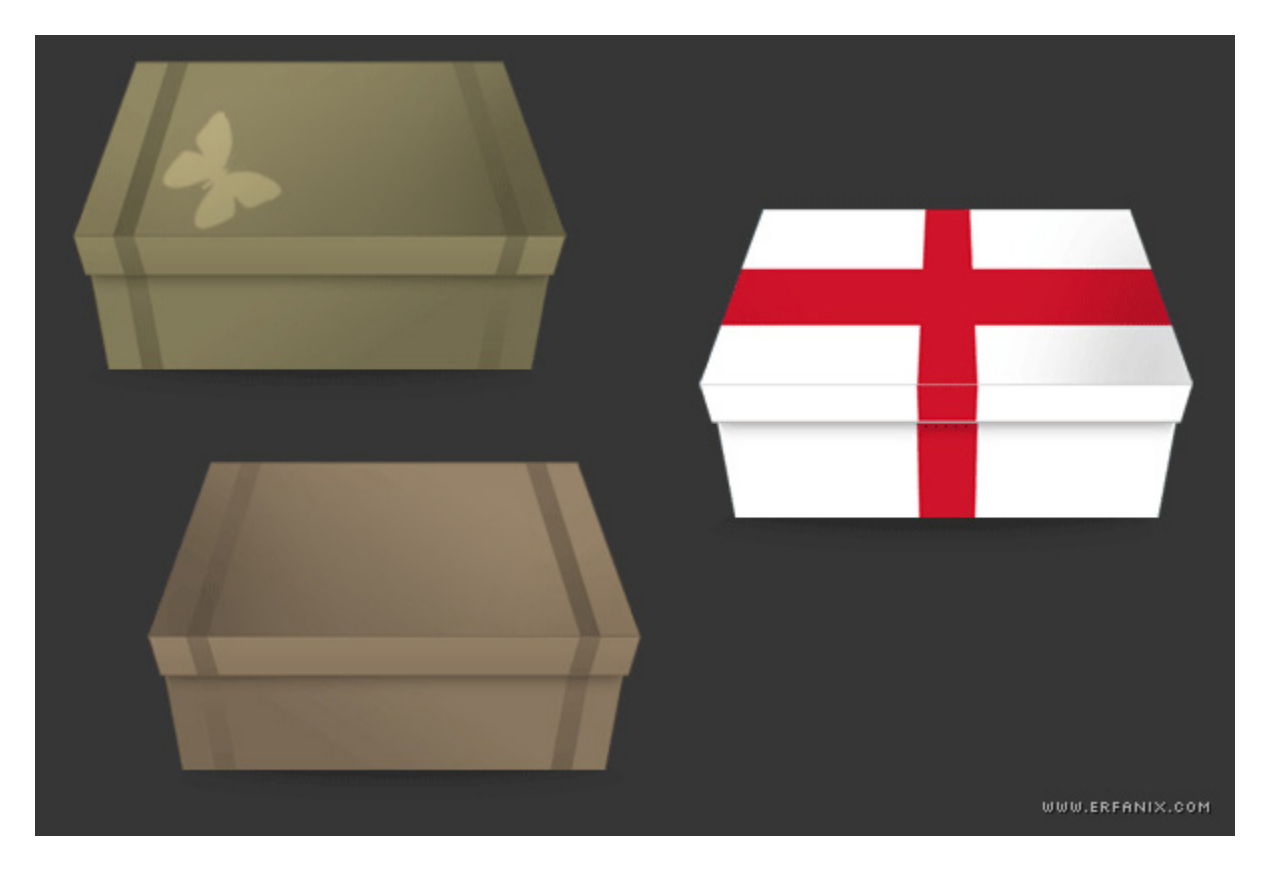

اميدوارم از اين آموزش نيز استفاده بهينه را برده باشيد. قصد ما در ته و سي اس اس در تهيه و ايجاد انشالل سه بعدي و غيره بود. انشالله در آموزش هاي بعدي باز هم گذري ميكنيم بر تهيه و ساخت اشكال سه بعدي زيباتر.

> موفق باشيد. عرفان *U*[http://erfanix.com](http://erfanix.com/)*U*